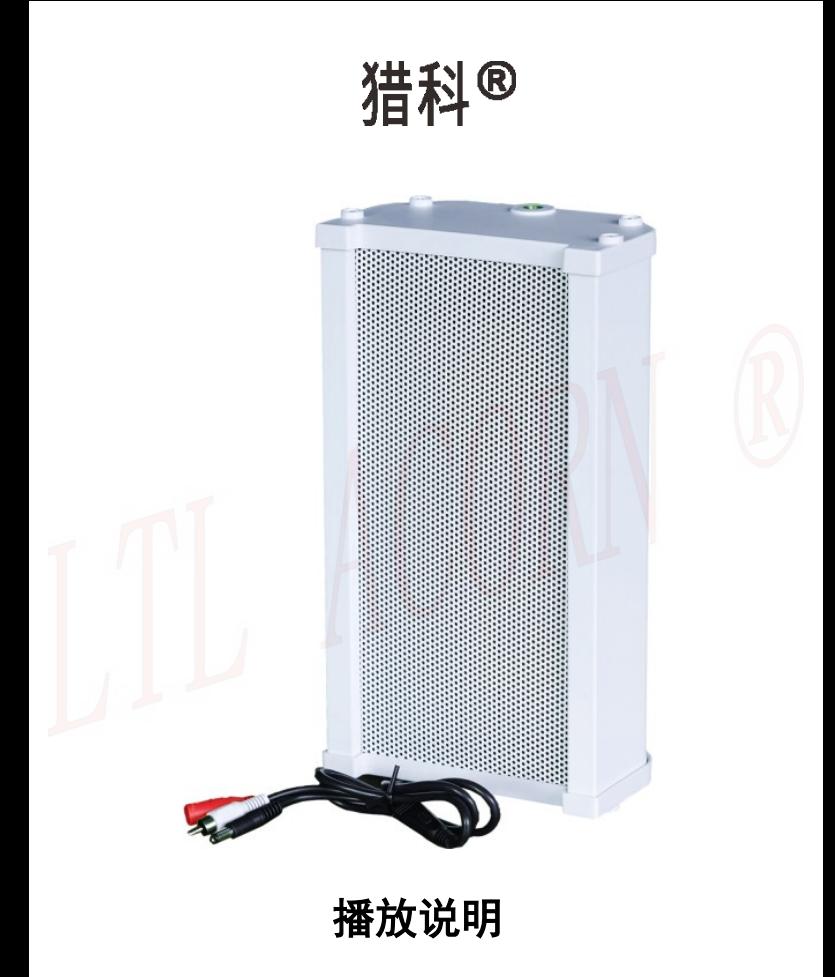

# 且录

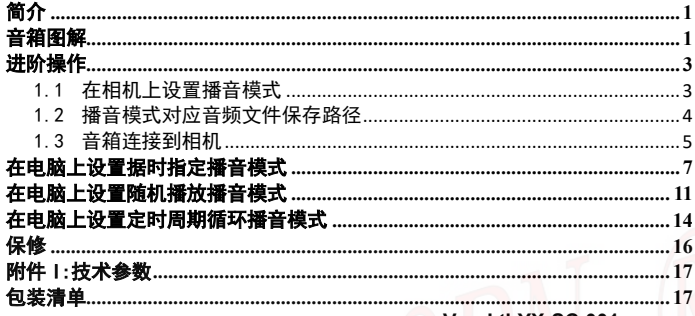

Ver: Ltl-YX-SC-001

<span id="page-2-0"></span>Γ

Ltl-8830 系列相机增加了播音功能, 支持多种播音工作模式, 打开播音 功能, 在 ON 模式下连接音箱后, 能够在拍摄视频时按照所设置的播音模式, 播放对应的音频文件。

相机播音采用定制音箱,最大功率 30W,在室外两米处最大音量超过 100Db, 内置两组 3x18650 锂电池供电,能在户外正常使用一年以上,在户外支持太阳 能充电,能够使相机和音箱的工作时间大大延长,防护等级达到 IPX7,适用 于更多环境下工作。

<span id="page-2-1"></span>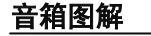

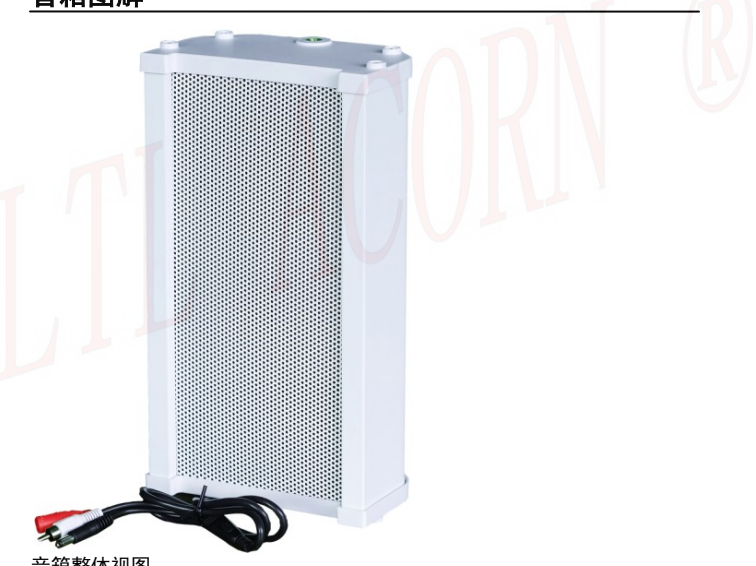

音箱整体视图

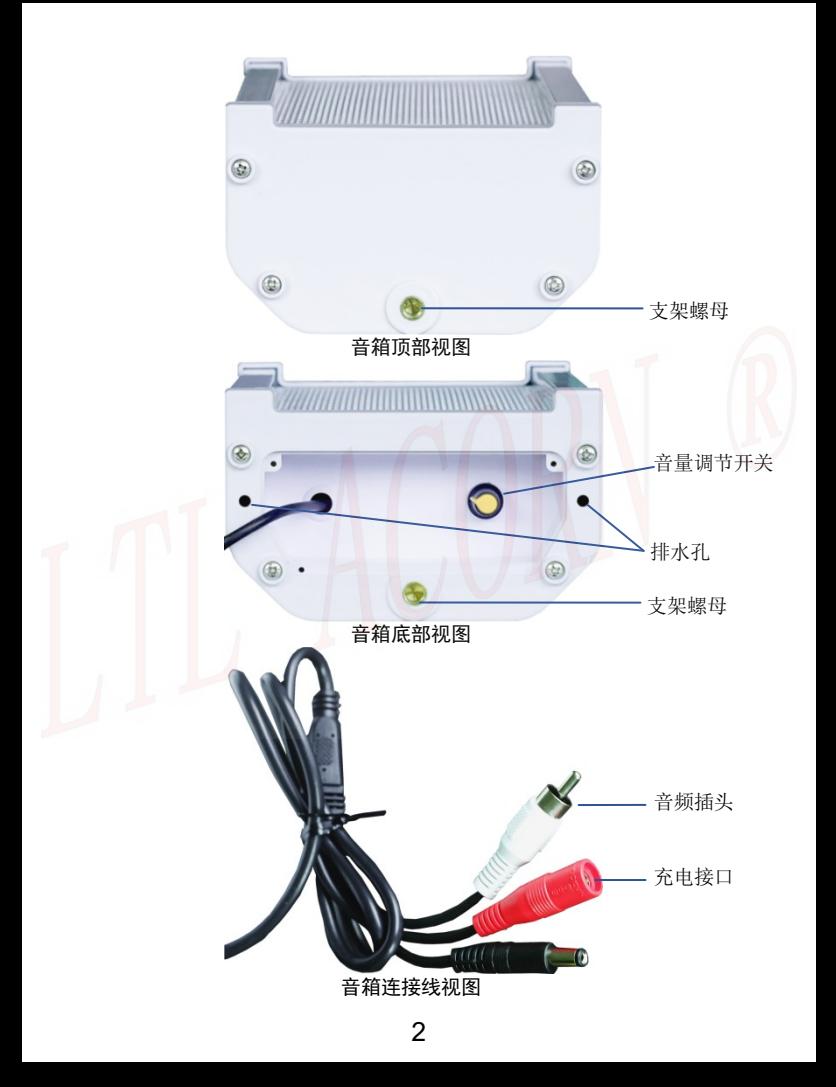

### <span id="page-4-1"></span><span id="page-4-0"></span>1.1 在相机上设置播音模式

LTL 8830 相机出厂播音功能默认是关闭的, 把相机连接外置显示屏按键控制 盒开机进入预览测试模式,打开菜单设置播音功能参数。按 MENU 键进入菜单, 按 ▲ 、▼键移动光标选择到'播音'设置的菜单, 按 ◀ 、 ▶键设置播音 菜单为'开'并进入播音子菜单,在播音子菜单中可以根据需要设置播放模式、 播放音量和延迟时间, 修改后按  $\mathsf{OK}$  键确认保存这些改动, 否则将不能保存刚 才修改的内容。

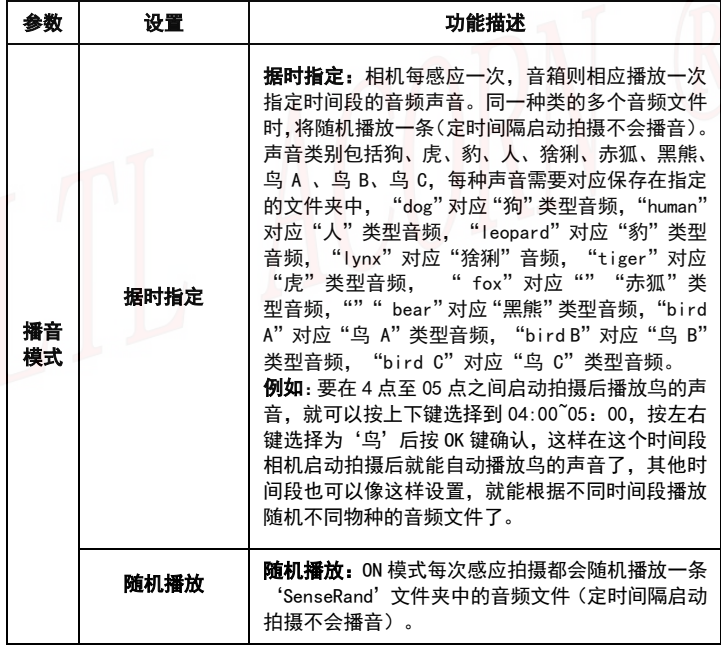

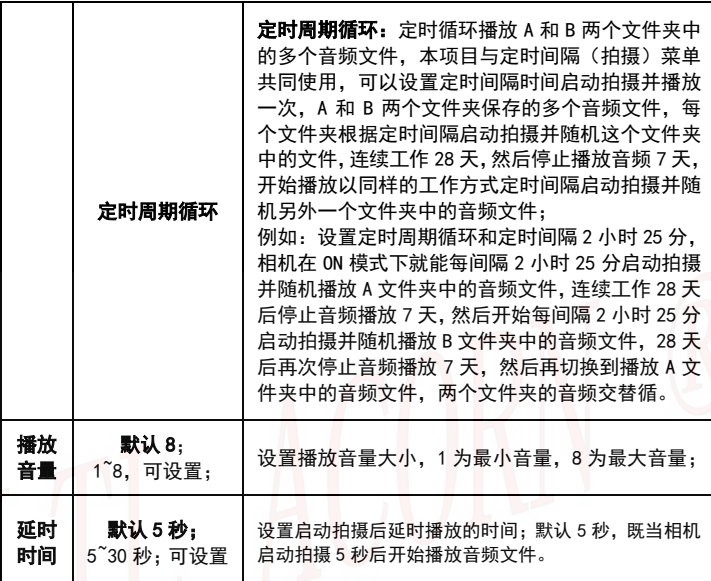

### <span id="page-5-0"></span>1.2 播音模式对应音频文件保存路径

使用播音功能前请自行准备音频文件,音频文件要求:wav 格式、采样率 48000、 单声道、位数 16,音频文件名可自行设置,但名称长度不能超过 20 个字符, 不能包含中文或其它特殊字符,否则将出现不能播放音频。

把 SD 卡连接电脑,在电脑上根据播放模式和声音类型手动创建文件夹路径, 然后把准备好的音频文件根据播放模式和声音类型,保存到 SD 卡指定路径的 文件夹中。

### 音频文件保存路径如下:

### 据时指定:

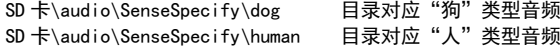

- SD 卡\audio\SenseSpecify\leopard 目录对应"豹"类型音频
- 
- SD 卡\audio\SenseSpecify\tiger 目录对应"虎"类型音频
- 
- 
- SD 卡\audio\SenseSpecify\bird A 目录对应"鸟 A"类型音频
- SD 卡\audio\SenseSpecify\bird B 目录对应"鸟 B"类型音频
- SD 卡\audio\SenseSpecify\bird C 目录对应"鸟 C"类型音频
- SD 卡\audio\SenseSpecify\lynx 目录对应"猞猁"类型音频 SD 卡\audio SenseSpecify\fox 目录对应 "赤狐"类型音频 SD 卡\audio\SenseSpecify\bear 目录对应 "黑熊"类型音频
	-

### 随机播放:

SD 卡\audio\SenseRand

#### 定时周期循环:

 $SD \pm \lambda$ audio $\lambda$ larm $\lambda$ SD 卡\audio\Alarm\B

### 注意:音频文件请按如上指定路径存储,否则将不能播放音频。每个音频文 件储存路径中的音频文件数量不作限制,同一路径文件夹下存放多个音频文 件时,相机将会随机播放这个文件夹中的某个音频。

### <span id="page-6-0"></span>1.3 音箱连接到相机

在相机上设置好播音参数和对应的音频文件后,将音箱连接到相机上,相机在 ON 模式自动拍摄后就能通过音箱播放声音了。

连接音箱步骤如下:

将相机开关拨到 ON 位置后再把相机组装起来,打开相机底部的硅胶盖。

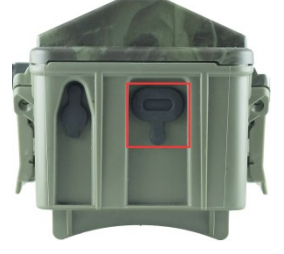

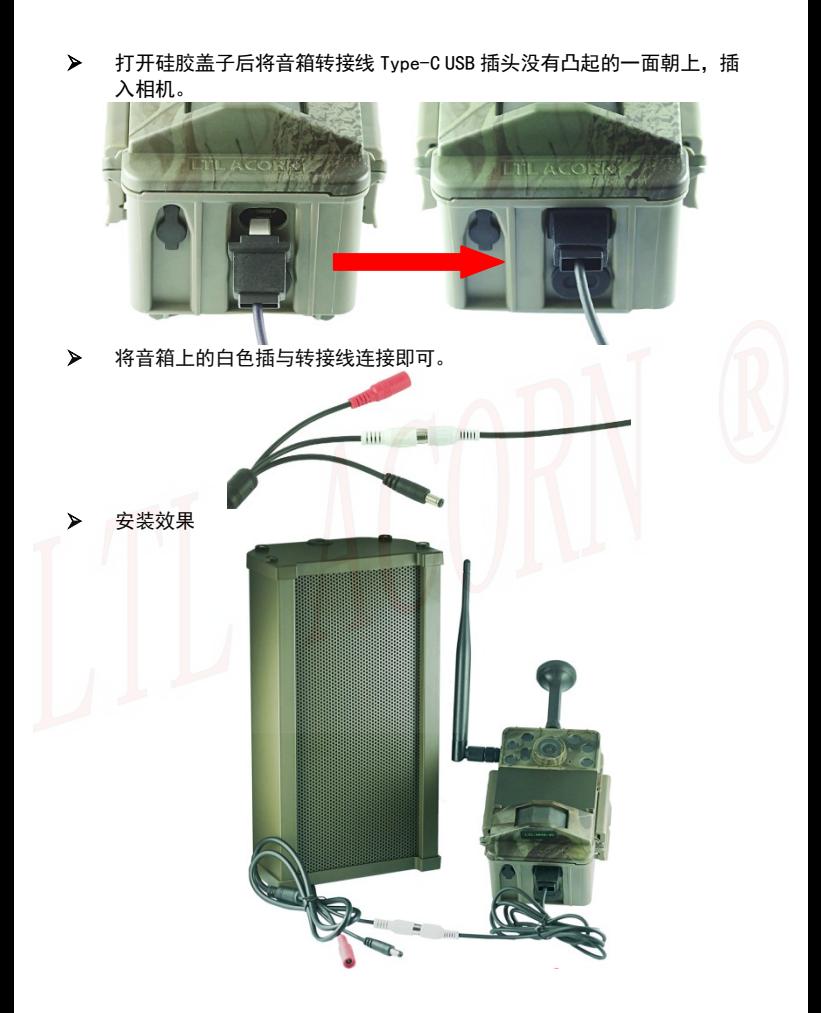

6

### <span id="page-8-0"></span>在电脑上设置据时指定播音模式

为方便用户使用和设置相机播音功能,本公司开发了一款能在电脑上运行的设 置软件"Audio Play Settings.exe",通过 Audio Play Settings.exe 软件 用户可更加直观立体的设置相机播音模式和拷贝音频文件,且无需手动在 SD 卡上建立文件夹路径。

访问 LTL ACORN 公司的网站, 下载播音设置软件 Audio Play Settings.exe。 根据链接 [http://www.ltlacorn.cn\(](http://www.ltlacorn.cn/about/downloaden.html)下载中心—> [红外相机资料下载—](https://www.ltlacorn.cn/webPage/view/tabTwo/5/16?languageId=1)> Ltl-8830 系列资料下载—> Audio Play Settings.exe), 下载完成后保存在 电脑上,运行 Audio Play Settings.exe 软件。

然后在相机上完成对 SD 卡的格式化,弹出 SD 卡并插入电脑中。假如你的电脑 不能读 SD 卡, 那么你需要另外购买 SD 卡读卡器。

以下为软件CameraSetup.exe图标:

Audio Play Settings.exe

双击软件Audio Play Settings.exe会弹出音频播放设置窗口:

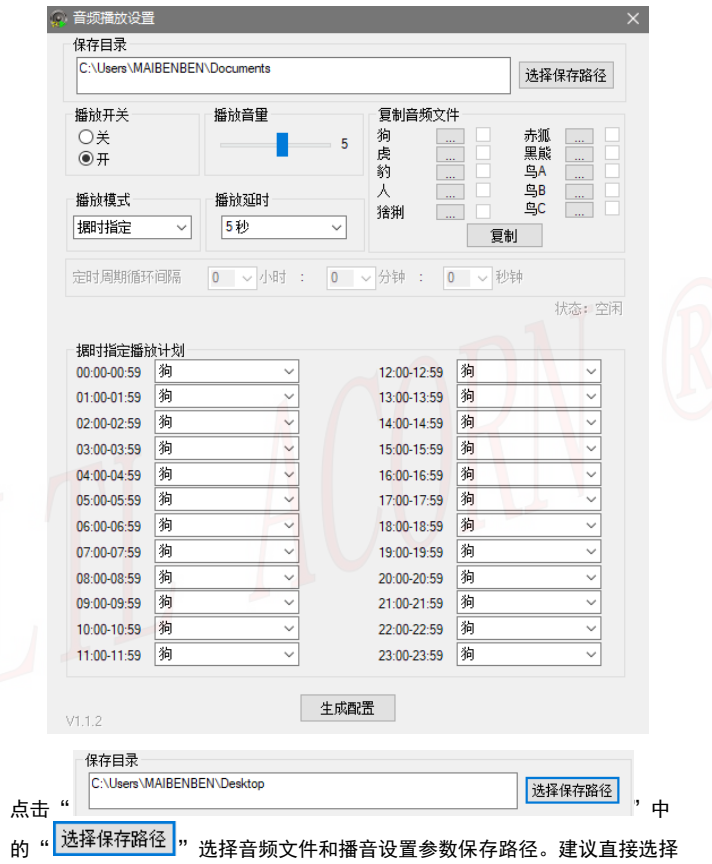

保存路径为 SD 卡根目录。

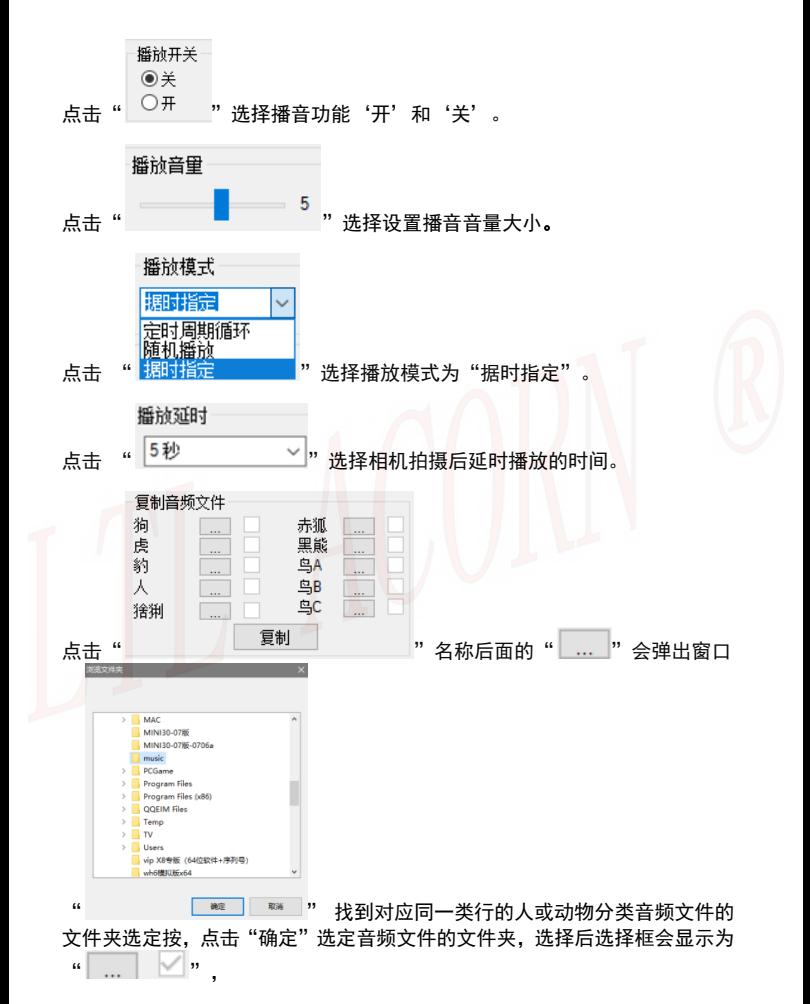

然后点击" <sup>复制</sup> "按钮,可以直接将音频文件复制保存到指定的路径 下(音频文件直接分类保存在指定的文件夹路径中,无需手动在 SD 卡上新建 文件夹路径了)。

在下面的设置框内,可以根据每个时段播放设定好的音频文件。

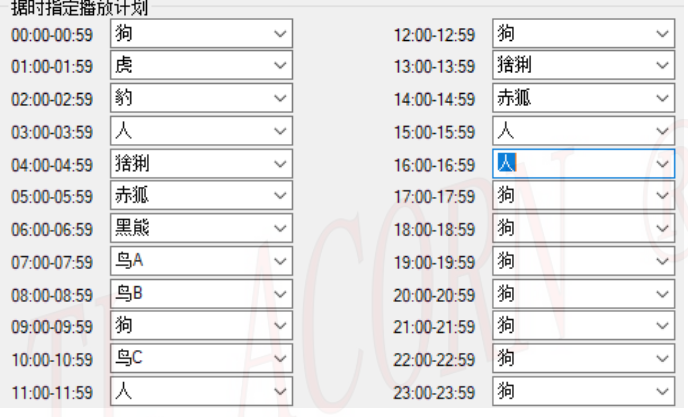

以上都设置完成后,点击" <mark>- 生成配置 -</mark> "按钮即可生成播音配置参数 "CFG\_BROADCAST.bin"到保存路径中。如果"<mark>」<sup>选择保存路径</sup></mark> SD 卡根目录, 请将您保存路径中的"CFG BROADCAST.bin"文件和"audio" 文件夹复制到 SD 卡根目录下。

从电脑上取下拷贝有"CFG\_BROADCAST.bin"文件和"audio"文件夹的 SD 卡 并插入相机,然后将相机与外置带显示屏按键控制盒正常连接后进入预览测试 模式,显示屏上提示"配置更新成功",表明相机播音设置参数升级成功。

### <span id="page-12-0"></span>在电脑上设置随机播放播音模式

双击软件Audio Play Settings.exe会弹出音频播放设置窗口:

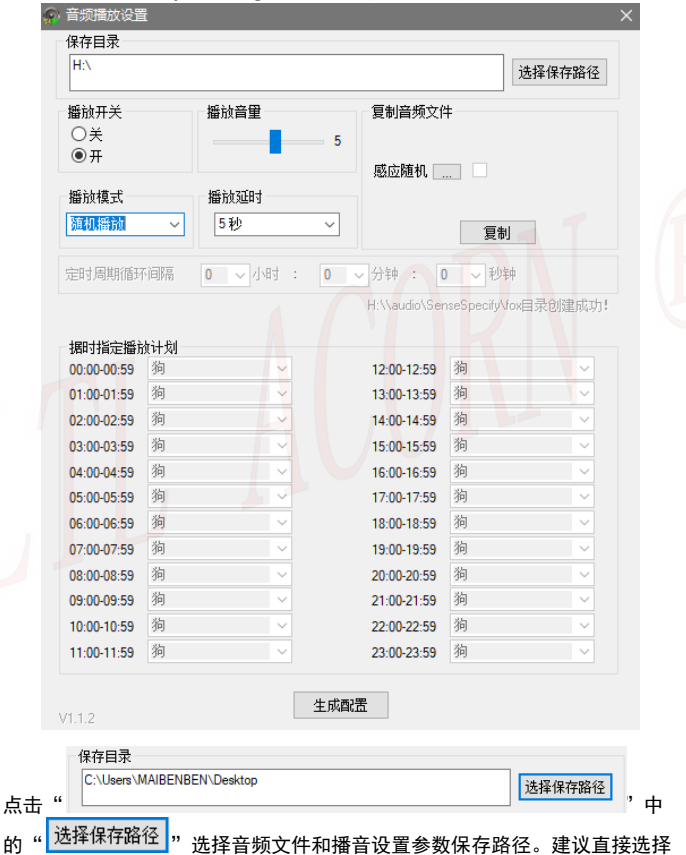

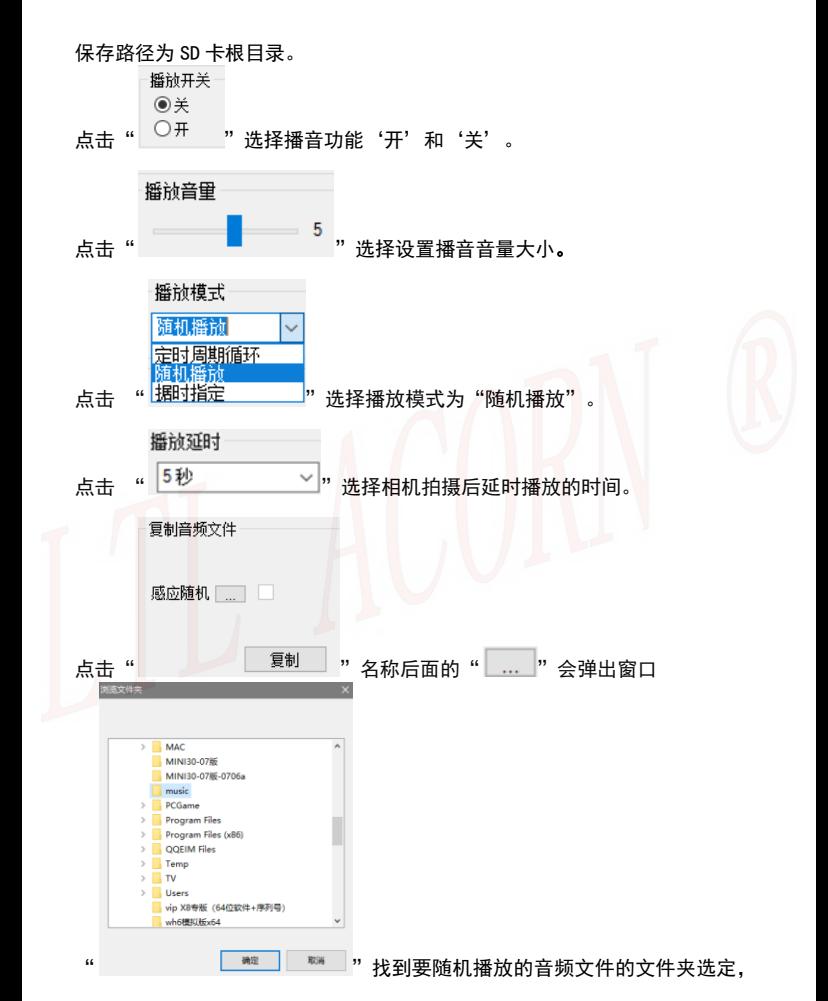

12

点击"确定"选定音频文件的文件夹,选择后选择框会显示为"

然后点击" <sup>复制</sup> "按钮,可以直接将音频文件复制保存到指定的路径 下(音频文件直接分类保存在指定的文件夹路径中,无需手动在 SD 卡上新建 文件夹路径了)。

以上都设置完成后,点击"  $\left| \frac{1}{2} \frac{1}{2}$ "CFG\_BROADCAST. b in"到保存路径中。如果" <mark><sup>选择保存路径 </mark>" 选择的不是</mark></sup> SD 卡根目录, 请将您保存路径中的"CFG BROADCAST.bin"文件和"audio" 文件夹复制到 SD 卡根目录下。

从电脑上取下拷贝有"CFG\_BROADCAST.bin"文件和"audio"文件夹的 SD 卡 并插入相机,然后将相机与外置带显示屏按键控制盒正常连接后进入预览测试 模式,显示屏上提示"配置更新成功",表明相机播音设置参数升级成功。

### <span id="page-15-0"></span>在电脑上设置定时周期循环播音模式

### 双击软件Audio Play Settings.exe会弹出音频播放设置窗口:

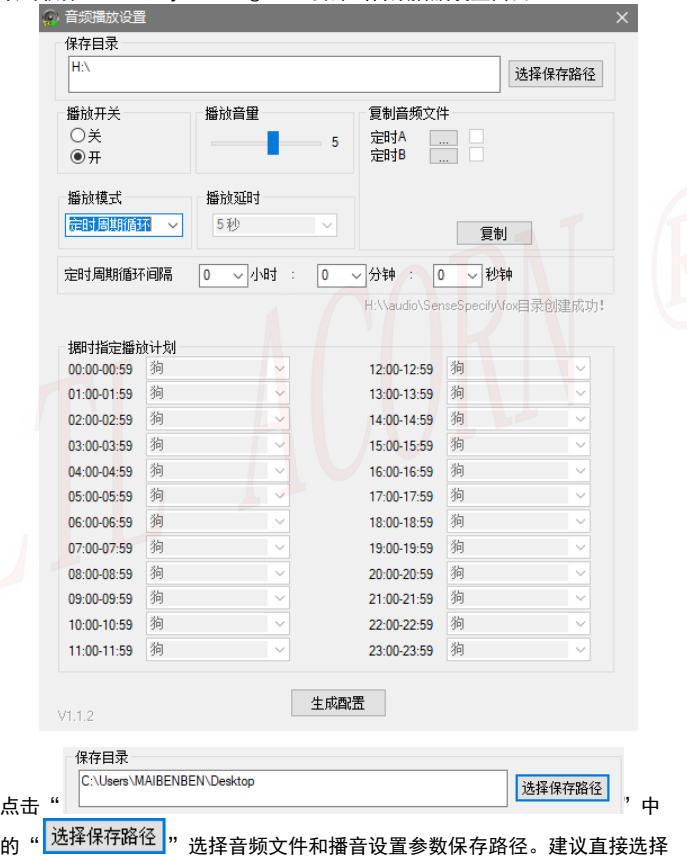

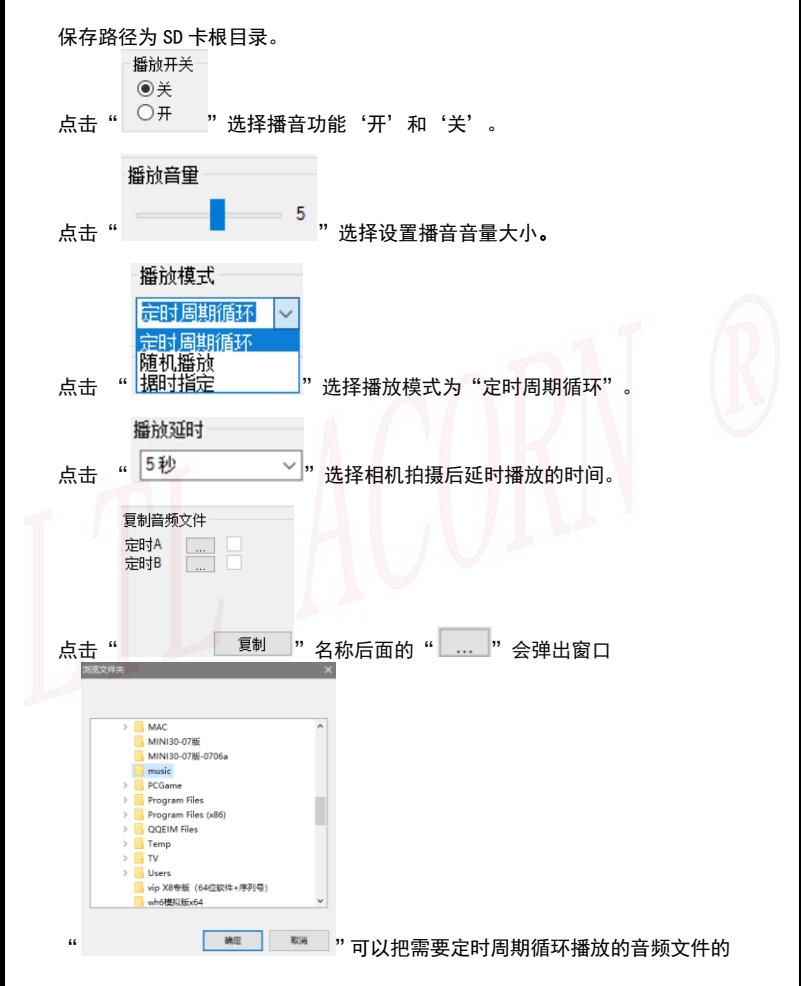

15

文件夹选定,点击"确定"选定音频文件的文件夹,选择后选择框会显示为 " ",然后点击" "按钮,可以直接将音频文件复制 保存到指定的路径下(音频文件直接分类保存在指定的文件夹路径中,无需手 动在 SD 卡上新建文件夹路径了)。

### 注意: 定时周期循环播放模式的 A 和 B 都要选定对应需要播放的音频文件的 文件夹,否则周期循环播放到没有音频文件的文件夹将不能播放声音。

点击 "<sup>一</sup>定时周期循环间隔 <mark>0 ~</mark>小时 : <mark>0 ~</mark>分钟 : <mark>0 ~</mark> 秒钟 , <sub>设定循环</sub> 播放的间隔时间,相机就会根据这个时间间隔启动拍摄并播放音频文件。

以上都设置完成后,点击"  $\left| \frac{1}{2} \frac{1}{2}$ 

"CFG\_BROADCAST.bin"到保存路径中。如果" <mark>选择保存路</mark>径 SD 卡根目录, 请将您保存路径中的"CFG BROADCAST.bin"文件和"audio" 文件夹复制到 SD 卡根目录下。然后将相机与外置带显示屏按键控制盒正常连 接后进入预览测试模式,显示屏上提示"配置更新成功",表明相机播音设置 参数升级成功。

保修

<span id="page-17-0"></span>LTL ACORN 产品拥有极低的故障率。我们承诺产品的后续维修服务。购买 LTL ACORN 系列音箱产品即可享有保修服务。保修期为购买日期始两年内。

#### 注意: 1.人为损坏或使用不当导致进水损坏,不在保修范围内。

#### 2. 音箱的电压区间 9-12.6V, 如果在此电压范围外使用, 造成的产品 损伤,不在保修范围。

客户一般保修,请直接联系购买 LTL ACORN 产品的经销商。

附件 I:技术参数

<span id="page-18-0"></span>

| 项目       | 参数                                 |
|----------|------------------------------------|
| 产品名称     | 室外有源防水音箱                           |
| 功率       | 20W                                |
| 最大音量     | 100dB 以上 (室外 2 米距离)                |
| 音量调节     | 自带音量调节旋钮                           |
| 相机播放音频格式 | wav (采样率 48000, 单声道, 位数 16)        |
| 相机音频播放延时 | 5~30 秒,可设置                         |
| 相机音频播放模式 | 据时播放、随机播放和定时周期循环,可设置               |
| 工作电压     | $9^{\sim}12.6V$                    |
| 供电       | 内置两组 3x18650 锂电池                   |
| 接口       | 音频输入接口(白)、充电接口(红)                  |
| 太阳能充电    | 支持                                 |
| 待机电流     | 150 微安                             |
| 待机时间     | 3年                                 |
| 防护等级     | IPX7                               |
| 工作温度     | $+70^{\circ}$ C<br>$-40^{\circ}$ C |
| 工作湿度     | 5%<br>95%                          |

## <span id="page-18-1"></span>包装清单

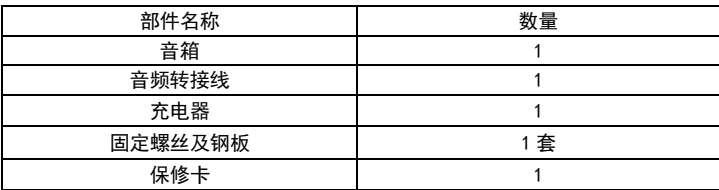

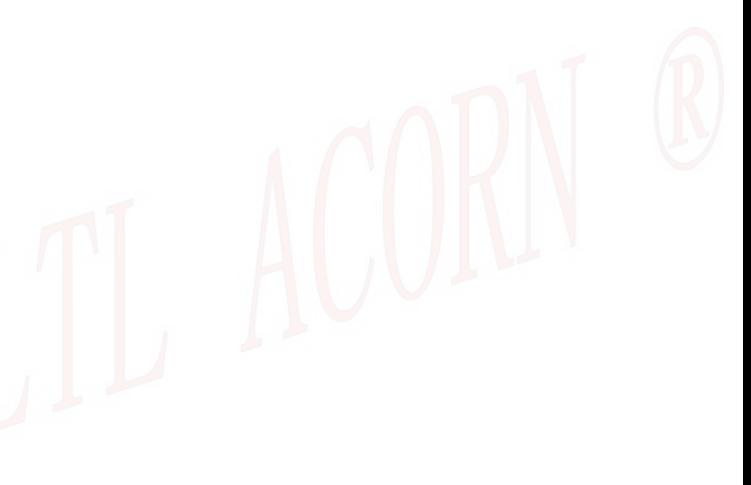